# **MY STORY**

#### Collaborate | Create | Integrate

### **My Story**

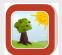

The My Story app is a great app to have your students use to create and share

ebooks and stories by adding drawings, photos and stickers. It's super easy to use and students can ever add their voices to the pages they create!

### **Integration Ideas**

- Have students create a story about the life cycle of a caterpillar.
- Have students create an ebook of new vocabulary.
- Have students create an ebook of shapes that they are learning. They could draw their own shapes or take pictures of shapes in their classroom, including them in their finished product.
- Have students use the My Story app to create book reports.

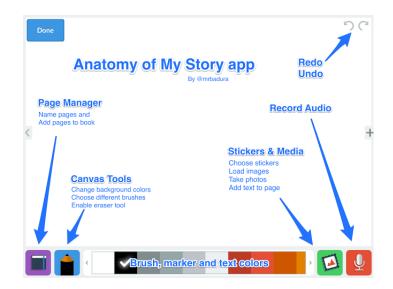

## **App Task Challenge**

- •Open app and tap on "Add Author" button.
- •Enter your name in the box and add image of yourself by tapping on the camera icon. Tap on "Create" when finished"
- •Tap on your icon, then tap on "Add a Book." Enter the title of your book and then tap on the color you want your book cover to be. Tap on "Create." Let's start making our book!
- •Tap on the "Stickers & Media" icon. Now, tap on the camera icon and take a selfie! Resize your image by using the two finger pinch. Drag your image to the left side of the page.
- •Tap on the "Canvas Tools" and write your name on the right side of the page next to your image. Next, tap on the "Sticker & Media" icon and add your typewritten name. Be sure to change the color. Move and resize so that this rests underneath your handwritten name.
- •Tap on the "+" sign on the right side of page to add a new page. Experiment with the tools on this page. When done with this page, tap on "Done." Tap on the book you just created.
- •You can now view your story, edit it or share it. You can export as an ebook or a Movie. Explore these options by tapping each respectively. What option would best fit the needs of your classroom?